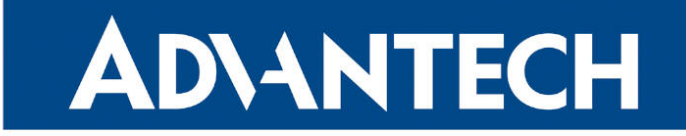

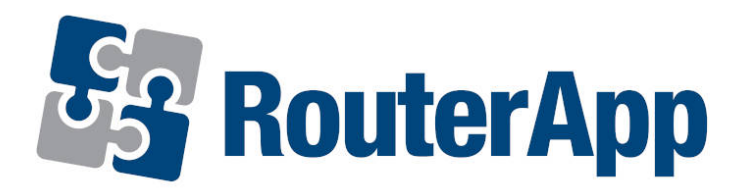

## L2TP Pseudowire

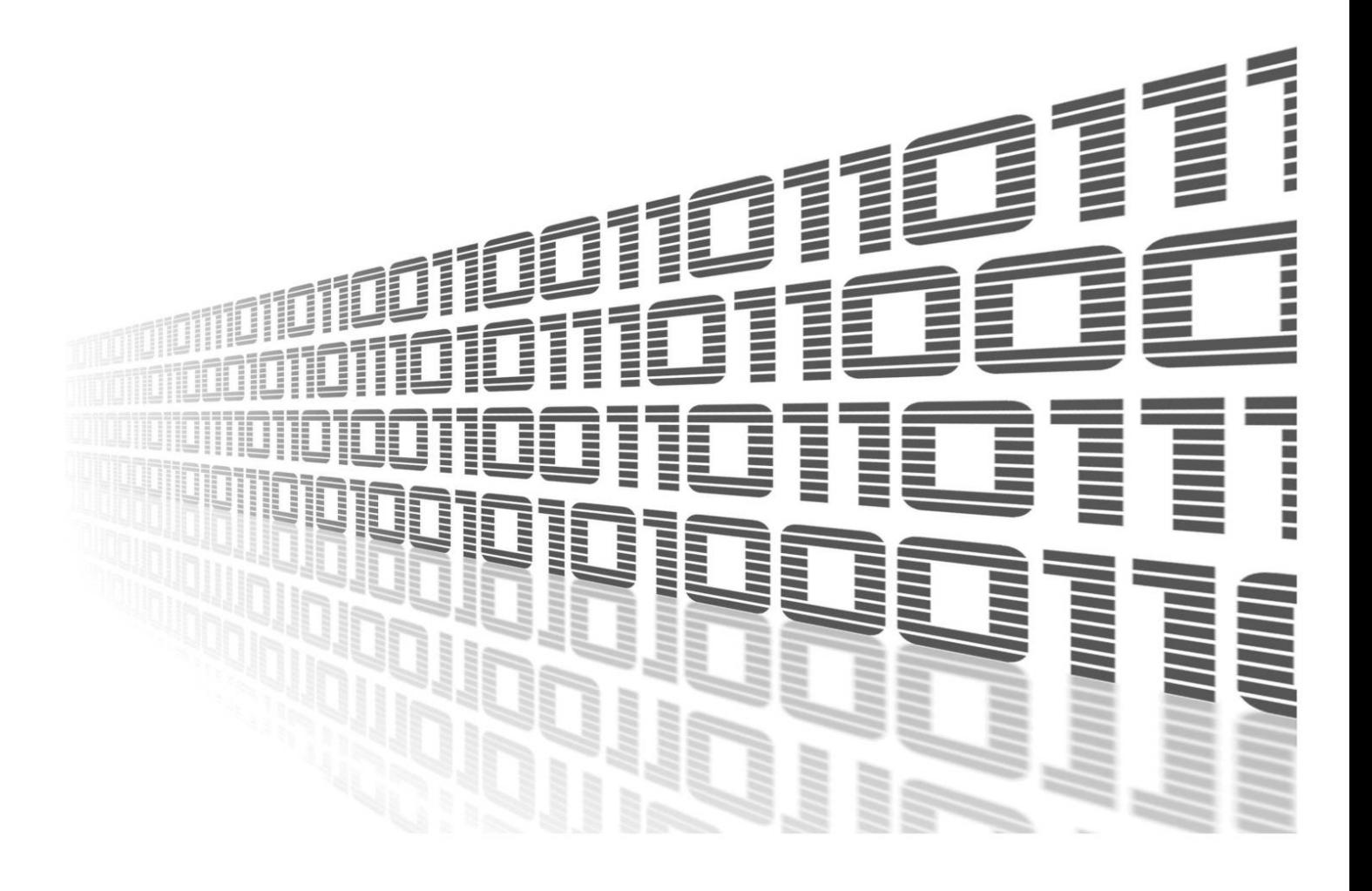

Advantech Czech s.r.o., Sokolska 71, 562 04 Usti nad Orlici, Czech Republic Document No. APP-0122-EN, revision from 1st February, 2024.

© 2024 Advantech Czech s.r.o. No part of this publication may be reproduced or transmitted in any form or by any means, electronic or mechanical, including photography, recording, or any information storage and retrieval system without written consent. Information in this manual is subject to change without notice, and it does not represent a commitment on the part of Advantech.

Advantech Czech s.r.o. shall not be liable for incidental or consequential damages resulting from the furnishing, performance, or use of this manual.

All brand names used in this manual are the registered trademarks of their respective owners. The use of trademarks or other designations in this publication is for reference purposes only and does not constitute an endorsement by the trademark holder.

### Used symbols

Danger – Information regarding user safety or potential damage to the router.  $\bigwedge$ 

Attention – Problems that can arise in specific situations.  $\blacksquare$ 

Information – Useful tips or information of special interest.  $\overline{u}$ 

Example – Example of function, command or script.

## **Contents**

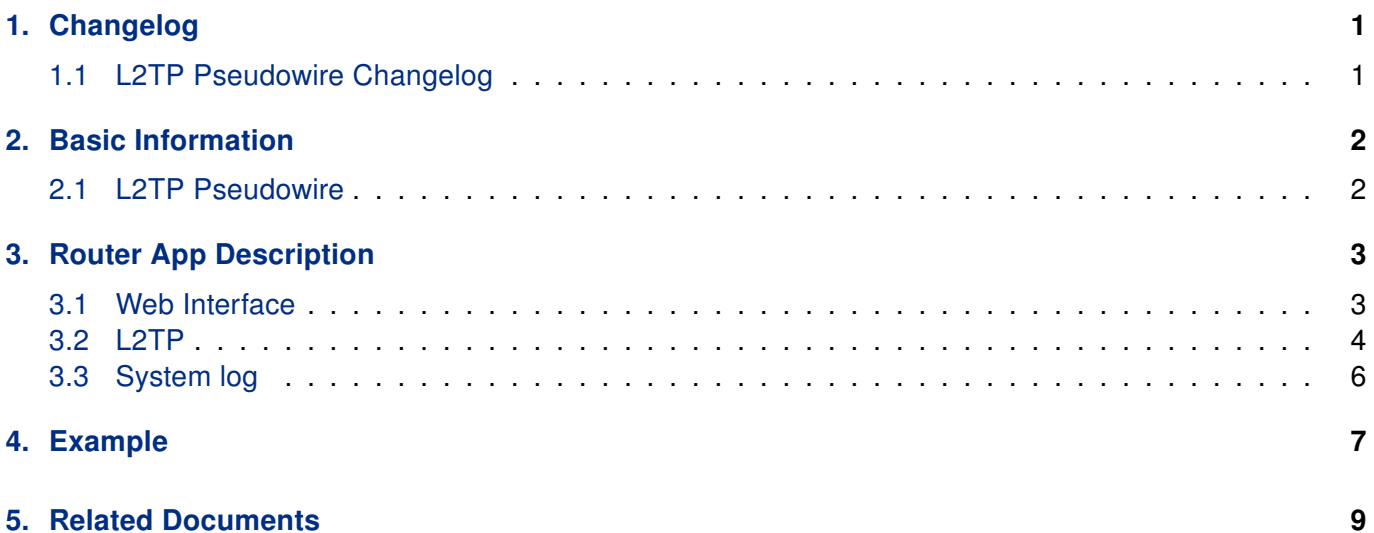

## List of Figures

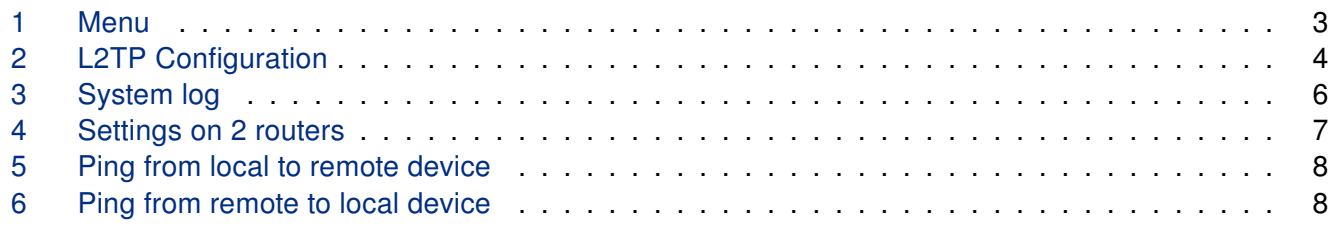

### List of Tables

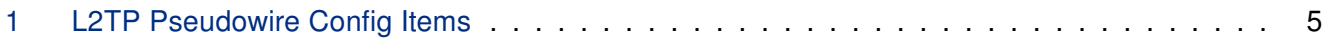

# <span id="page-4-0"></span>1. Changelog

This Router App has been tested on a router with firmware version 6.3.10. After updating the router's firmware to a higher version, make sure that a newer version of the Router App has not also been released, as it is necessary to update it as well for compatibility reasons.

### <span id="page-4-1"></span>1.1 L2TP Pseudowire Changelog

#### v1.0.0 (2021-12-03)

• First release

 $\mathbf{I}$ 

#### v1.0.0 (2016-01-14)

• First release

#### v1.0.1 (2016-04-01)

• Added IP encapsulation

#### v1.0.2 (2016-04-27)

• Added I2spec type and cookie values

#### v1.0.3 (2017-02-10)

• Used l2tp modules built-in kernel

#### v1.0.4 (2017-07-27)

• Fixed interface start and stop

#### v1.0.5 (2018-09-27)

• Added expected ranges of values to JavaSript error messages

#### v1.1.0 (2020-10-01)

• Updated CSS and HTML code to match firmware 6.2.0+

#### v1.1.1 (2021-08-23)

• Removed bridge settings on physical interfaces - it's handled by FW's init script

## <span id="page-5-0"></span>2. Basic Information

### <span id="page-5-1"></span>2.1 L2TP Pseudowire

In networking, a pseudowire (PW) refers to a mechanism that allows the encapsulation and forwarding of one type of network traffic over another type of network. L2TP pseudowire specifically refers to the use of L2TP (Layer 2 Tunneling Protocol) to establish a virtual connection between two endpoints over an IP or MPLS (Multiprotocol Label Switching) network, emulating the behavior of a point-to-point or multipoint Layer 2 circuit.

L2TP pseudowire is often used in service provider networks to provide Layer 2 connectivity between geographically dispersed customer sites. It enables the transport of Ethernet, Frame Relay, or ATM (Asynchronous Transfer Mode) frames over an IP or MPLS network. The use of L2TP pseudowires allows service providers to offer Layer 2 VPN services to their customers without the need for dedicated physical circuits between customer sites.

In summary, L2TP pseudowire is a technique that utilizes L2TP to create virtual Layer 2 connections over IP or MPLS networks, providing a flexible and cost-effective way to extend Layer 2 networks across different locations.

## <span id="page-6-0"></span>3. Router App Description

### <span id="page-6-1"></span>3.1 Web Interface

After Router App installation, the module's GUI can be invoked by clicking the router app name on the Router Apps page of router's web interface.

<span id="page-6-2"></span>Left part of this GUI contains menu with Status menu section, Configuration menu section and Customization menu section. Customization menu section contains only the Return item, which switches back from the module's web page to the router's web configuration pages. The main menu of router app GUI is shown on Figure below.

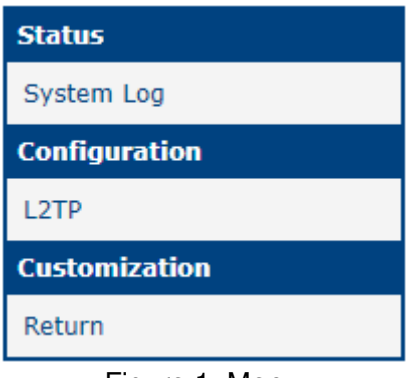

Figure 1: Menu

### <span id="page-7-0"></span>3.2 L2TP

<span id="page-7-1"></span>Configuration menu section contains L2TP item where all the setting of this router app takes place.

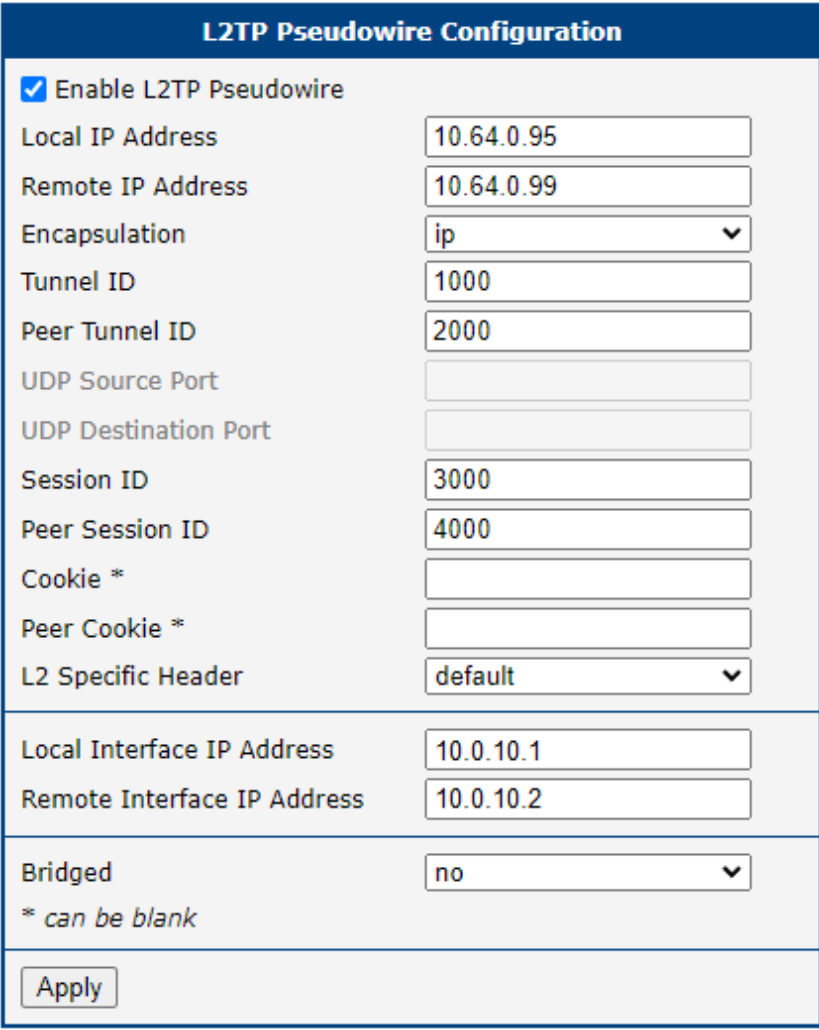

Figure 2: L2TP Configuration

<span id="page-8-0"></span>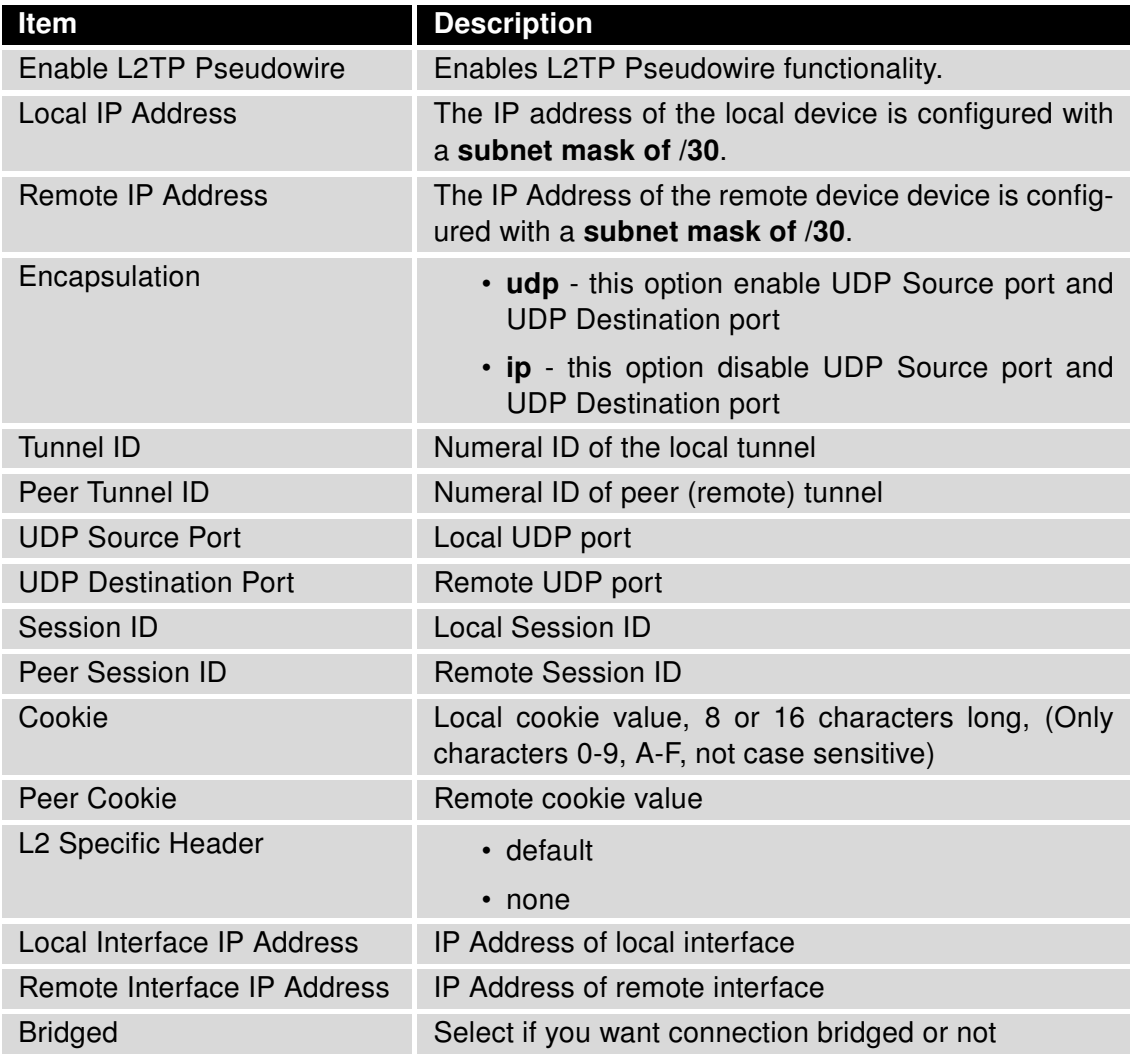

Table 1: L2TP Pseudowire Config Items

### <span id="page-9-0"></span>3.3 System log

<span id="page-9-1"></span>System log section contains log messages.

**System Log System Messages** 2023-10-31 02:09:20 mwan1d[1640]: selected SIM: 1st 2023-10-31 02:09:23 mwan1d[1640]: selected APN: gprsa.agnep 2023-10-31 02:09:24 mwan1d[1640]: waiting for registration 2023-10-31 02:09:31 mwan1d[1640]: starting usbd 2023-10-31 02:09:31 usb1d[2103]: started 2023-10-31 02:09:31 usb1d[2103]: establishing connection 2023-10-31 02:09:32 usb1d[2103]: connection established 2023-10-31 02:09:32 usb1d[2103]: local IPv4 address 10.80.0.6 2023-10-31 02:09:32 usb1d[2103]: primary DNSv4 address 10.0.0.1 2023-10-31 02:09:32 usb1d[2103]: script /etc/scripts/ip-pre-up-mwan started 2023-10-31 02:09:32 bard[1215]: usb0 connection is available on mwan 2023-10-31 02:09:32 usb1d[2103]: script /etc/scripts/ip-pre-up-mwan finished 2023-10-31 02:09:32 usb1d[2103]: script /etc/scripts/ip-up-mwan started 2023-10-31 02:09:32 usb1d[2103]: script /etc/scripts/ip-up-mwan finished 2023-10-31 02:09:33 bard[1215]: backup route selected: "Mobile WAN" 2023-10-31 02:09:33 bard[1215]: script /etc/scripts/ip-up usb0 started 2023-10-31 02:09:34 bard[1215]: script /etc/scripts/ip-up usb0 finished, status = 0x0 2023-10-31 02:09:34 dnsmasq[1814]: reading /etc/resolv.conf 2023-10-31 02:09:34 dnsmasq[1814]: using nameserver 10.0.0.1#53 2023-10-31 10:33:19 http: user 'root' logged in from 10.64.0.1 2023-10-31 10:35:09 http: user 'root' added user module 'l2tpPseudowire.v4.tgz' 2023-10-31 12:01:24 http: user 'root' logged in from 10.64.0.1 2023-10-31 12:12:22 last message repeated 1 time 2023-10-31 12:13:30 http: user 'root' logged out<br>2023-10-31 12:31:58 http: user 'root' logged in from 10.64.0.1 **Save Report** Save Log

Figure 3: System log

# <span id="page-10-0"></span>4. Example

You have 2 devices between which you want to create L2TP pseudowire. Each device have to have this router app installed and Config filled to reflect settings of other device.

<span id="page-10-1"></span>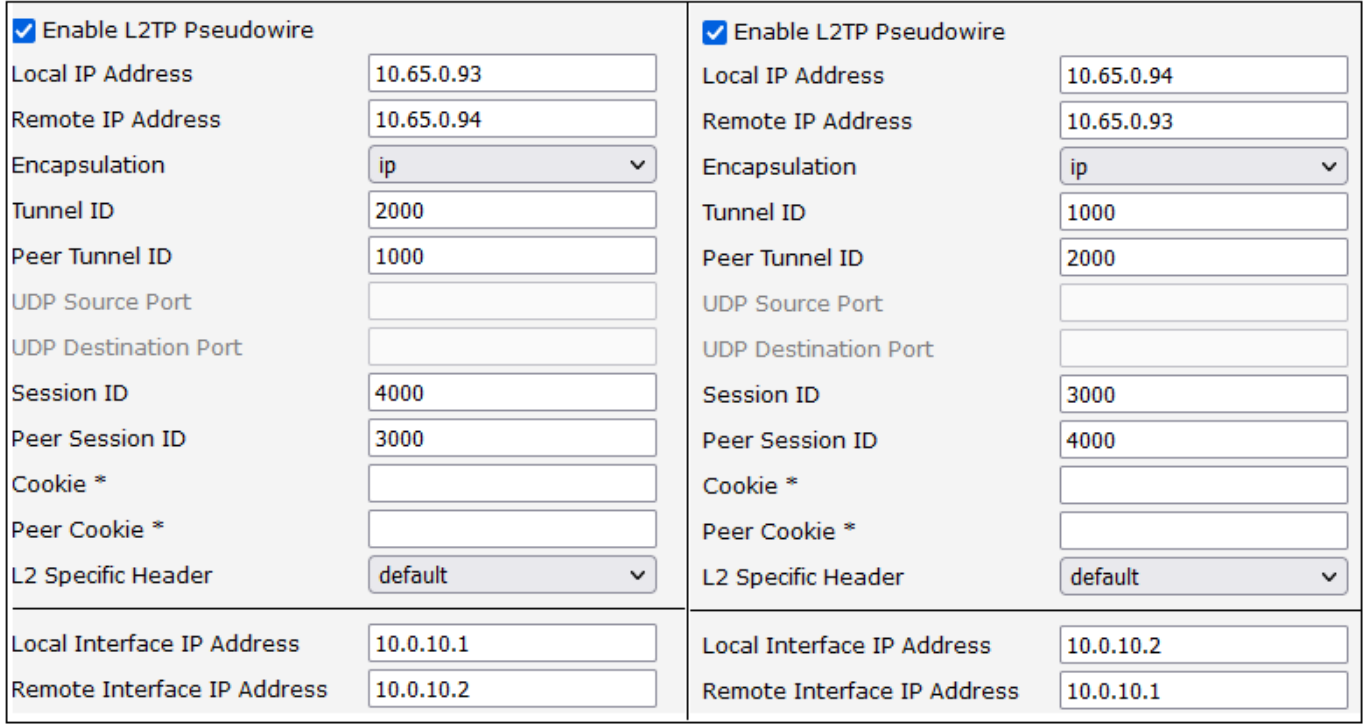

Figure 4: Settings on 2 routers

<span id="page-11-0"></span>After that, the L2TP tunnel is created, which can be confirmed by pinging other device

| ~ # ifconfig l2tpeth0 |                                                              |
|-----------------------|--------------------------------------------------------------|
|                       | 12tpeth0        Link encap:Ethernet HWaddr EA:6B:CF:92:D2:0A |
|                       | inet addr:10.0.10.1 Bcast:0.0.0.0 Mask:255.255.255.252       |
|                       | inet6 addr: fe80::e86b:cfff:fe92:d20a/64 Scope:Link          |
|                       | UP BROADCAST RUNNING MULTICAST MTU:1488 Metric:1             |
|                       | RX packets:18 errors:0 dropped:0 overruns:0 frame:0          |
|                       | TX packets:22 errors:0 dropped:0 overruns:0 carrier:0        |
|                       | collisions:0 txqueuelen:1000                                 |
|                       | RX bytes:1684 (1.6 KB) TX bytes:2060 (2.0 KB)                |
|                       |                                                              |
|                       | $\sim$ # ping 10.0.10.2 -c 4                                 |
|                       | PING 10.0.10.2 (10.0.10.2): 56 data bytes                    |
|                       | 64 bytes from $10.0.10.2$ : seq=0 ttl=64 time=0.476 ms       |
|                       | 64 bytes from $10.0.10.2$ : seq=1 ttl=64 time=0.425 ms       |
|                       | 64 bytes from $10.0.10.2$ : seq=2 ttl=64 time=0.435 ms       |
|                       | 64 bytes from $10.0.10.2$ : seq=3 ttl=64 time=0.438 ms       |
|                       |                                                              |

Figure 5: Ping from local to remote device

<span id="page-11-1"></span>

| $\sim$ # ifconfig 12tpeth0                |                                                        |
|-------------------------------------------|--------------------------------------------------------|
|                                           | 12tpeth0 Link encap:Ethernet HWaddr 36:1C:BE:FF:F0:4B  |
|                                           | inet addr:10.0.10.2 Bcast:0.0.0.0 Mask:255.255.255.252 |
|                                           | inet6 addr: fe80::341c:beff:feff:f04b/64 Scope:Link    |
|                                           | UP BROADCAST RUNNING MULTICAST MTU:1488 Metric:1       |
|                                           | RX packets:30 errors:0 dropped:0 overruns:0 frame:0    |
|                                           | TX packets:30 errors:0 dropped:0 overruns:0 carrier:0  |
|                                           | collisions:0 txqueuelen:1000                           |
|                                           | RX bytes:2972 (2.9 KB) TX bytes:2732 (2.6 KB)          |
|                                           |                                                        |
| $\sim$ # ping 10.0.10.1 -c 4              |                                                        |
| PING 10.0.10.1 (10.0.10.1): 56 data bytes |                                                        |
|                                           | 64 bytes from $10.0.10.1$ : seq=0 ttl=64 time=0.441 ms |
|                                           | 64 bytes from 10.0.10.1: seq=1 ttl=64 time=0.420 ms    |
|                                           | 64 bytes from $10.0.10.1$ : seq=2 ttl=64 time=0.422 ms |
|                                           | 64 bytes from $10.0.10.1$ : seq=3 ttl=64 time=0.426 ms |

Figure 6: Ping from remote to local device

# <span id="page-12-0"></span>5. Related Documents

You can obtain product-related documents on Engineering Portal at [icr.advantech.com](https://icr.advantech.com/) address.

To get your router's Quick Start Guide, User Manual, Configuration Manual, or Firmware go to the [Router](https://icr.advantech.com/support/router-models) [Models](https://icr.advantech.com/support/router-models) page, find the required model, and switch to the Manuals or Firmware tab, respectively.

The [Router Apps](https://icr.advantech.com/products/software/user-modules) installation packages and manuals are available on the Router Apps page.

For the Development Documents, go to the [DevZone](https://icr.advantech.com/devzone) page.